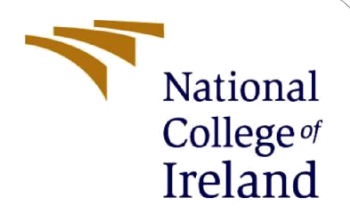

# Configuration Manual

MSc Research Project Cloud Computing

Srija Perugu Student ID: X21168105

School of Computing National College of Ireland

Supervisor: Vikas Sahni

#### **National College of Ireland**

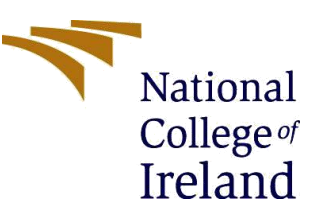

#### **MSc Project Submission Sheet**

#### **School of Computing**

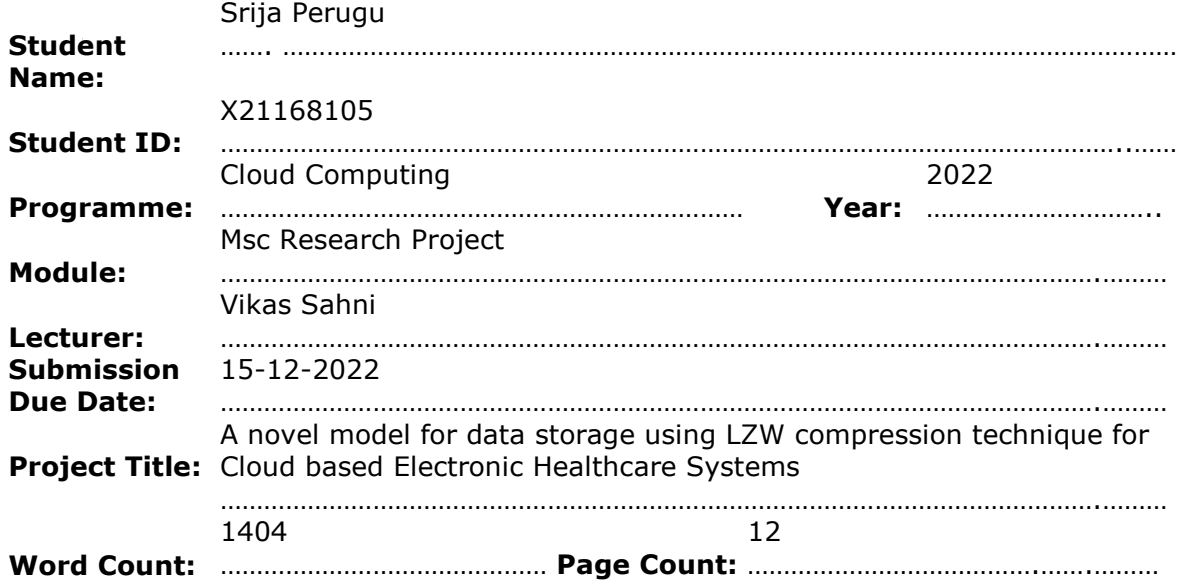

I hereby certify that the information contained in this (my submission) is information pertaining to research I conducted for this project. All information other than my own contribution will be fully referenced and listed in the relevant bibliography section at the rear of the project.

ALL internet material must be referenced in the bibliography section. Students are required to use the Referencing Standard specified in the report template. To use other author's written or electronic work is illegal (plagiarism) and may result in disciplinary action.

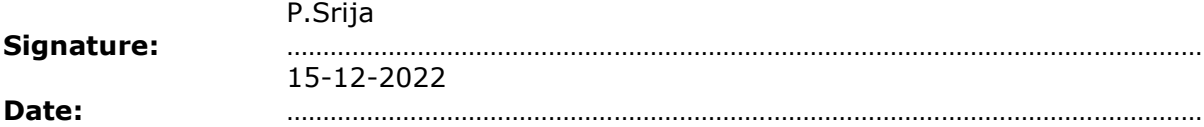

#### **PLEASE READ THE FOLLOWING INSTRUCTIONS AND CHECKLIST**

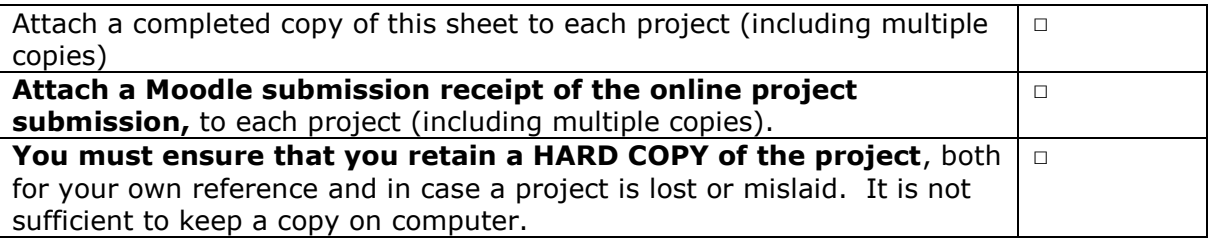

Assignments that are submitted to the Programme Coordinator Office must be placed into the assignment box located outside the office.

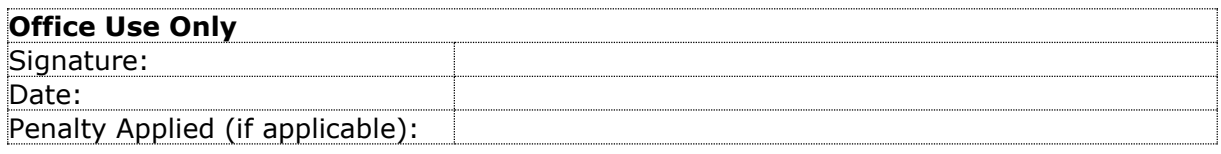

## Configuration Manual

Srija Perugu Student ID: X21168105

## **1 Introduction**

This document can be used as a configuration manual for reference purpose, while attempting to replicate this work as it details the software and hardware setup used to execute the codes from the initial data collection stage all the way through to the final implementation.

**Research Work**: A novel model for data storage using LZW compression technique for Cloud based Electronic Healthcare Systems. The main aim of this work is data storage using LZW data compression technique and storing it inside IPFS server and also providing security utilising blockchain technology.

## **2 System Configuration**

As the data is large, the below requirements need to be met for a smooth as well as time efficient approach.

#### **2.1 Hardware Configuration**

All code are executed within the parameters of the system hardware listed below.

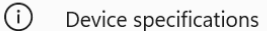

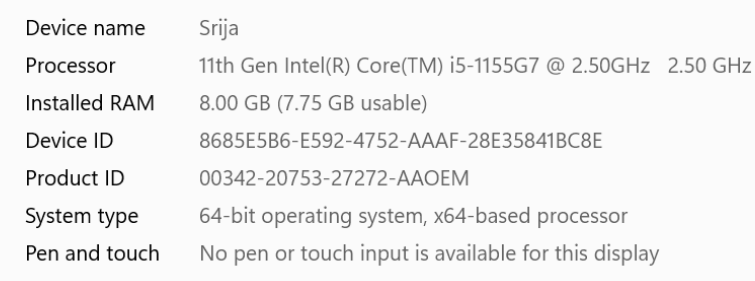

Figure 1: Hardware Requirements

#### **2.2 Software Configuration**

Listed below are the various software and their respective versions used.

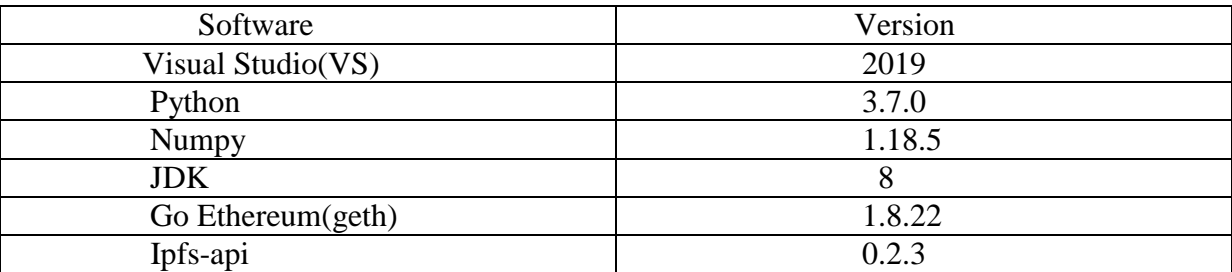

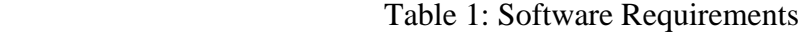

## **3 System Configuration**

#### **3.1 Ethereum Wallet**

An ethereum wallet needs to be created. To manage wallet files, WalletUtils is used, which provides a few useful Utility operations. The wallet file's storage location must be specified, and the password and file path must be provided to the below method in order to gain access to the mnemonic phrases and the UTC Json file used to store the user's credentials in an encrypted manner. Tokens as well as smart contracts are most commonly found on Ethereum, which is also the most popular platform overall (Di Angelo, 2020). The account's private and public keys (credentials) are stored in Wallet.

```
web3j = Web3j.build(new HttpService());credentials = WalletUtils.loadCredentials("erum","C:/ETH/data-private/keystore/UTC--2020-07-02
```
Fig 2: Ethereum Wallet

#### **3.2 Smart Contract**

Smart contracts have been embedded into the popular blockchain-based development environments, such as Ethereum as well as Hyperledger, and have a wide range of potential application areas in the digital economy as well as intelligent industries, such as financial services, healthcare, the Internet of Things and management (Wang, 2019).A smart Contract will be loaded using the below code snippet:

SmartContract sc = SmartContract.load(address, web3j, credentials, ManagedTransaction.GAS\_PRICE, C String access = sc.getAccessAccount().send();

Fig 3: Smart Contract

#### **3.3 Importing Libraries**

The below mentioned libraries are used for storage, data compression, performing mathematical calculations and socket functionality.

```
1 import matplotlib.pyplot as plt
    import ma<br>import os<br>Coom Clos
\overline{2}\overline{3}from flask import Flask, render_template, request, redirect, Response
4 import ipfsApi
5 import socket
6 import json
   import zlib<br>import sys
\overline{7}8
8 import sys<br>9 import numpy as np
\sim
```
Fig 4: Importing Libraries

#### **3.4 Data Compression**

Data compression is performed utilising LZW technique and then the data is encrypted.

```
data = str(pid)+","+name+","+date+","+address+","+phone+","+condition
original_size = sys.getsizeof(data)
compressed = zlib.compress(data.encode())compress size = sys.getsizeof(compressed)
f = open(str(pid) + ".txt", "w")f.write(data)
f.close()
```
Fig 5: Data Compression

### **3.5 Data Encryption and Storage to IPFS**

The compressed data is encrypted using encryption algorithm and stored to IPFS Server.

```
new_file = api.add(str(pid)+".txt") #adding encrypted model to IPFS
hashcode = new file['Hash']
client = socket.socket(socket.AF_INET, socket.SOCK_STREAM)
client.connect(('localhost', 3333))
hashdata = 'createrecord,'+str(pid)+","+hashcode
```
Fig 6: Data Encryption and Storage

#### **3.6 Requirements File**

A requirement.txt file is a common file format in Python that contains a list of all the dependencies for a given project, such as libraries, modules, and packages. It also keeps any packages or additional files the project needs to function. This "requirement.txt" document is typically found in the main project folder. The command pip freeze is executed, which records the current package list of an environment to the file requirements.txt.

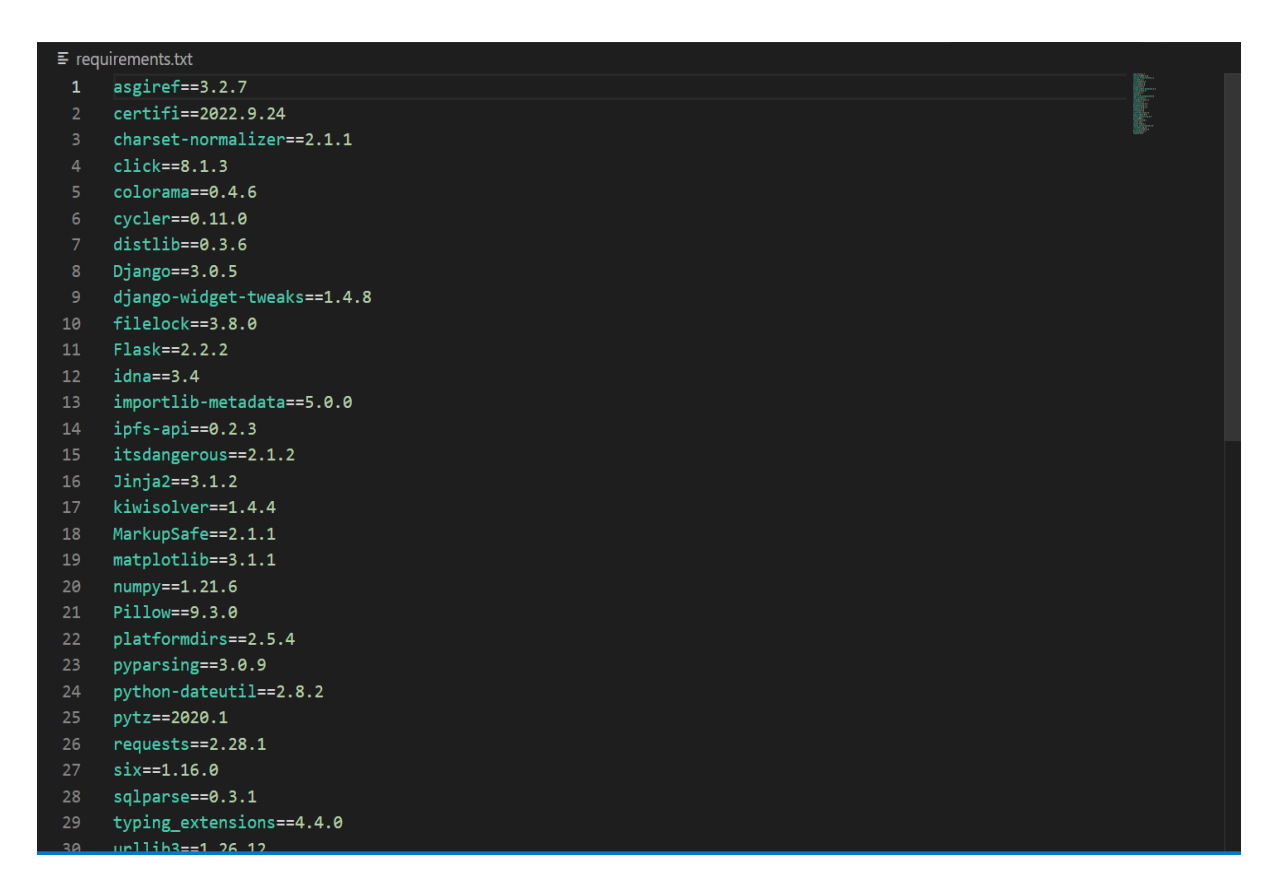

Fig 7: Requirements.txt

## **4 Execution Steps**

**Step-1:** Start the project by double-clicking the file named "start eth.bat." This will launch the Ethereum development tool, and once that's done, below screen will be appeared.

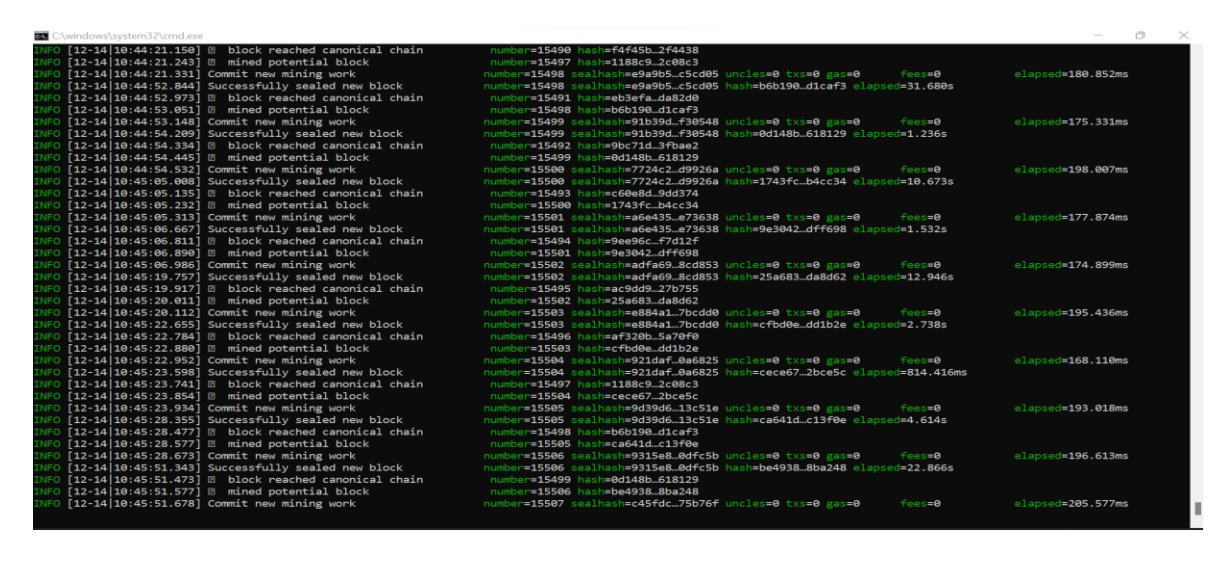

Fig 8: Ethereum Tool

**Step-2:** To deploy a smart contract to the Ethereum tool, run the 'initialize eth.bat' file and proceed when you see the message "Smart Contract Ready to store data".

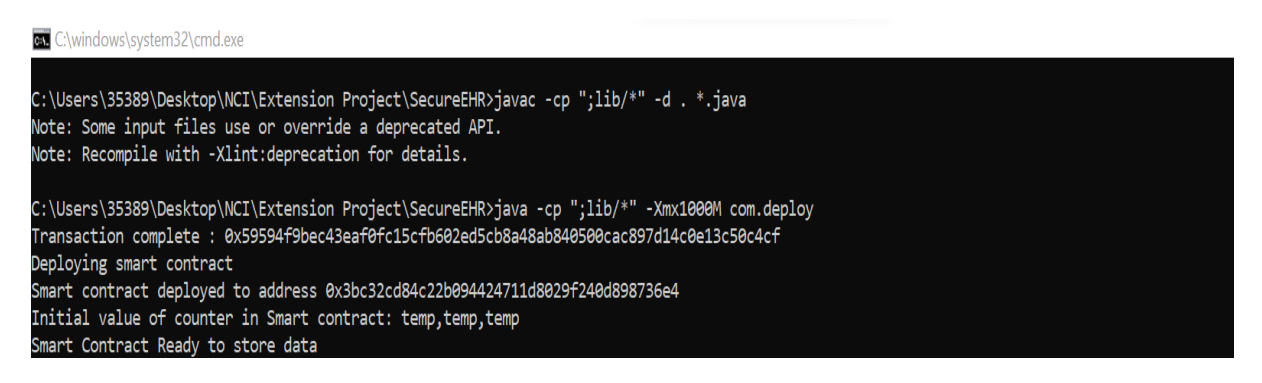

Fig 9: Smart Contract

**Step-3:** When the above screen displays an error, wait a few minutes and repeat the process again. When that message appears, continue to the next procedure. Running the 'Start IPFS.bat' file will launch the IPFS server, and the subsequent screen will look like the one shown below.

| C:\windows\system32\cmd.exe                                                                                                    | $\subset \mathbb{R}$ |  |
|----------------------------------------------------------------------------------------------------|----------------------|--|
| C:\Users\35389\Desktop\NCI\Extension Project\SecureEHR>ipfs init<br>initializing IPFS node at C:\Users\35389\.ipfs<br>Error: ipfs configuration file already exists!<br>Reinitializing would overwrite your keys.                                                                                                    |                      |  |
| C:\Users\35389\Desktop\NCI\Extension Project\SecureEHR>ipfs daemon<br>Initializing daemon<br>Swarm listening on /ip4/127.0.0.1/tcp/4001<br>Swarm listening on /ip4/169.254.32.172/tcp/4001<br>Swarm listening on /ip4/192.168.43.245/tcp/4001<br>Swarm listening on /ip6/2401:4900:328d:15f3:3ea0:11f2:374b:c9a0/tcp/4001<br>Swarm listening on /ip6/2401:4900:328d:15f3:4c33:2125:58eb:d990/tcp/4001<br>Swarm listening on /ip6/::1/tcp/4001<br>Swarm listening on /p2p=circuit/ipfs/QmP8tYyi7RjH4QKJq1nJ4Sn5AbHYNoV58VVRpTCh9eFKEA<br>Swarm announcing /ip4/127.0.0.1/tcp/4001<br>Swarm announcing /ip4/169.254.32.172/tcp/4001<br>Swarm announcing /ip4/192.168.43.245/tcp/4001<br>Swarm announcing /ip6/2401:4900:328d:15f3:3ea0:11f2:374b:c9a0/tcp/4001<br>Swarm announcing /ip6/2401:4900:328d:15f3:4c33:2125:58eb:d990/tcp/4001<br>Swarm announcing /ip6/::1/tcp/4001<br>API server listening on /ip4/127.0.0.1/tcp/5001                                                                                                    |                      |  |
| Gateway (readonly) server listening on /ip4/127.0.0.1/tcp/8080                                                                                                    |                      |  |
| Daemon is ready<br>dht: «[@mloggableKey could not cast key: invalid cid version number: 47 +[0:37mlookup.go:35+[@m<br>$-$ [0:37m17:09:59.607 $-$ [31mERROR $-$ [0:34m<br>put record to routing error: failed to find any peer in table<br>$-[0;37m17:09:59.607 - [31mERROR - [0;34m$<br>dht: «[@mloggableKey could not cast key: invalid cid version number: 47 +[0;37mlookup.go:35+[@m<br>e[0:37m17:09:59.623 e[31mERROR e[0:34mipns-repub: e[0mRepublisher failed to republish: failed to find any peer in table e[0:37mrepub.go:66e[0m<br>$-[0.37m21:19:11.382 -131mERROR - [0.34m$<br>dht: +[@mloggableKey could not cast key: invalid cid version number: 47 +[0:37mlookup.go:35+[@m<br>put record to routing error: failed to find any peer in table                                                                                                    |                      |  |
| $-[0:37m21:19:11.382 + [31mERROR + [0:34m$<br>dht: e[@mloggableKey could not cast key: invalid cid version number: 47 e[0:37mlookup.go:35e[@m<br>←[0;37m21:19:11.445 ←[31mERROR ←[0;34mipns-repub: ←[0mRepublisher failed to republish: failed to find any peer in table ←[0;37mrepub.go:66←[0m<br>dht: «[@mloggableKey could not cast key: invalid cid version number: 47 «[0;37mlookup.go:35«[@m<br>$\leftarrow$ [0;37m06:51:38.769 $\leftarrow$ [31mERROR $\leftarrow$ [0;34m<br>put record to routing error: failed to find any peer in table<br>dht: +[0mloggableKey could not cast key: invalid cid version number: 47 +[0:37mlookup.go:35+[0m<br>$-50:37m06:51:38.769 -531mERROR -50:34m$<br>e[0;37m06:51:39.052 e[31mERROR e[0;34mipns-repub: e[0mRepublisher failed to republish: failed to find any peer in table e[0;37mrepub.go:66e[0m<br>$-[0;37m09:09:59.580 - [31mERROR - [0;34m$<br>dht: «[@mloggableKey could not cast key: invalid cid version number: 47 +[0:37mlookup.go:35+[0m]<br>put record to routing error: failed to find any peer in table<br>$-[0;37m09:09:59.581 - [31mERROR - [0;34m$<br>dht: +[@mloggableKey could not cast key: invalid cid version number: 47 +[0:37mlookup.go:35+[@m |                      |  |

Fig 10: Start IPFS Server

**Step-4**: After the IPFS server starts up in the previous screen, start 'run.bat' file to launch the python FLASK server, as shown in the subsequent screen.

| <b>GH</b> C:\windows\system32\cmd.exe                                                                                             |
|----------------------------------------------------------------------------------------------------|
| C:\Users\35389\Desktop\NCI\Extension Project\SecureEHR>python SecureEHR.py<br>* Serving Flask app 'SecureEHR'<br>* Debug mode: on |
| WARNING: This is a development server. Do not use it in a production deployment. Use a production WSGI server instead             |
| * Running on http://127.0.0.1:9999                                                                                                |
| Press CTRL+C to quit                                                                                                    |
| * Restarting with stat                                                                                                    |
| * Debugger is active!                                                                                                    |
| * Debugger PIN: 205-228-628                                                                                                    |
| 127.0.0.1 - - [09/Dec/2022 13:10:39] "GET / HTTP/1.1" 404 -                                                                       |
| 127.0.0.1 - - [09/Dec/2022 13:10:39] "GET /favicon.ico HTTP/1.1" 404 -                                                            |
| 127.0.0.1 - - [09/Dec/2022 13:10:49] "GET /index HTTP/1.1" 200 -                                                                  |
| 127.0.0.1 - - [09/Dec/2022 13:10:49] "GET /static/style.css HTTP/1.1" 200 -                                                       |
| 127.0.0.1 - - [09/Dec/2022 13:10:49] "GET /static/images/img01.gif HTTP/1.1" 404 -                                                |
| 127.0.0.1 - - [09/Dec/2022 13:10:49] "GET /static/images/img03.jpg HTTP/1.1" 404 -                                                |
| 127.0.0.1 - - [09/Dec/2022 13:10:49] "GET /static/images/img02.gif HTTP/1.1" 404 -                                                |
| 127.0.0.1 - - [09/Dec/2022 13:10:53] "GET /Login HTTP/1.1" 200 -                                                                  |
| 127.0.0.1 - - [09/Dec/2022 13:10:53] "GET /static/style.css HTTP/1.1" 304 -                                                       |
| 127.0.0.1 - - [09/Dec/2022 13:10:56] "GET /Patients HTTP/1.1" 200 -                                                               |
| 127.0.0.1 - - [09/Dec/2022 13:10:56] "GET /static/style.css HTTP/1.1" 304 -                                                       |
| 127.0.0.1 - - [09/Dec/2022 13:10:56] "GET /static/datetimepicker.js HTTP/1.1" 200 -                                               |
| 127.0.0.1 - - [09/Dec/2022 13:10:56] "GET /cal.gif HTTP/1.1" 404 -                                                                |
| Record saved in Ethereum                                                                                                    |
| 127.0.0.1 - - [09/Dec/2022 13:12:08] "POST /PatientData HTTP/1.1" 200 -                                                           |
| 127.0.0.1 - - [09/Dec/2022 13:12:08] "GET /static/style.css HTTP/1.1" 304 -                                                       |

Fig 11: Python Server Started

In above screen python server started and now open browser and enter URL as 'http://127.0.0.1:9999/index' and press enter key to index page. Once the necessary details such as name of patient, data of birth, address, phone number and health issue have been entered by the patient, then it displays the HASHCODE returned by IPFS and Blockchain. Also it shows that record is saved to ethereum, then data will be compressed and is represented with a graphical representation comparing the original data and compressed data in the UI. The data is then encrypted and after stored into IPFS server will get below output along with the address.

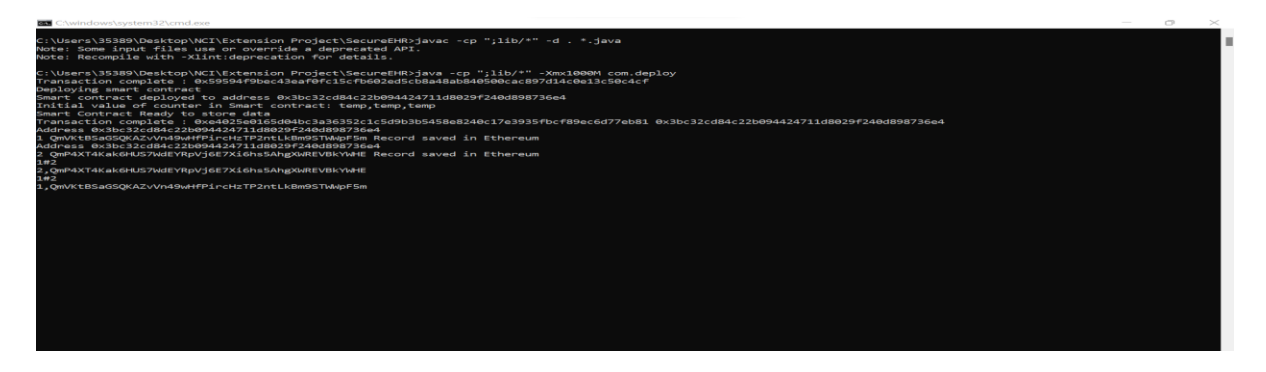

Fig 12: Hashcode returned by IPFS

## **5 AWS EC2 Instance Creation for Deployment**

Below are steps for deploying an application in AWS using EC2 instance

- Go to the AWS management console and click on the EC2 instance tab.
- Select the instance to run and click the "Launch" button.
- Choose the machine image for Ubuntu Server 18.04 LTS (HVM), SSD Volume Type.
- Choose a suitable type; for this example, I've gone with t2.micro. Choose the option to "Configure Instance Details" next.
- Determine the amount of storage space needed; in this case, I'll go with 15 GB. Follow this by clicking "Add Tags," followed by "Select Configure Security Group."
- Click the Review and Start button.
- It will be prompted to choose a key pair. You can generate a new key pair, name it, and save the resulting Key Pair file by clicking the corresponding button.
- Launch instances and check out the instance.

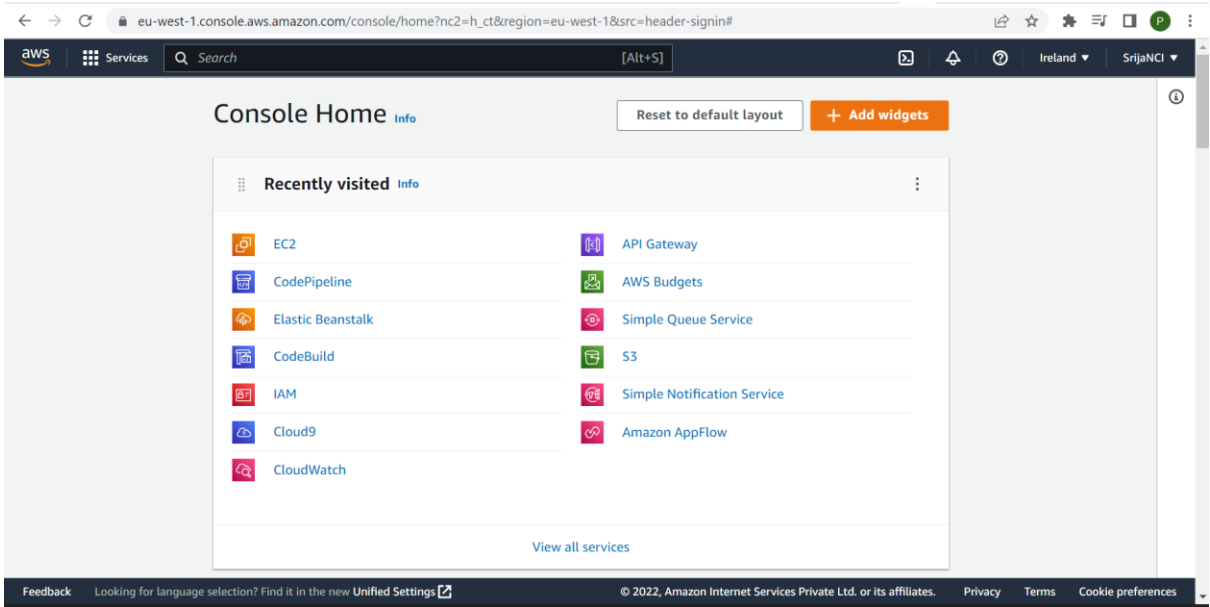

Fig 13: AWS management Console

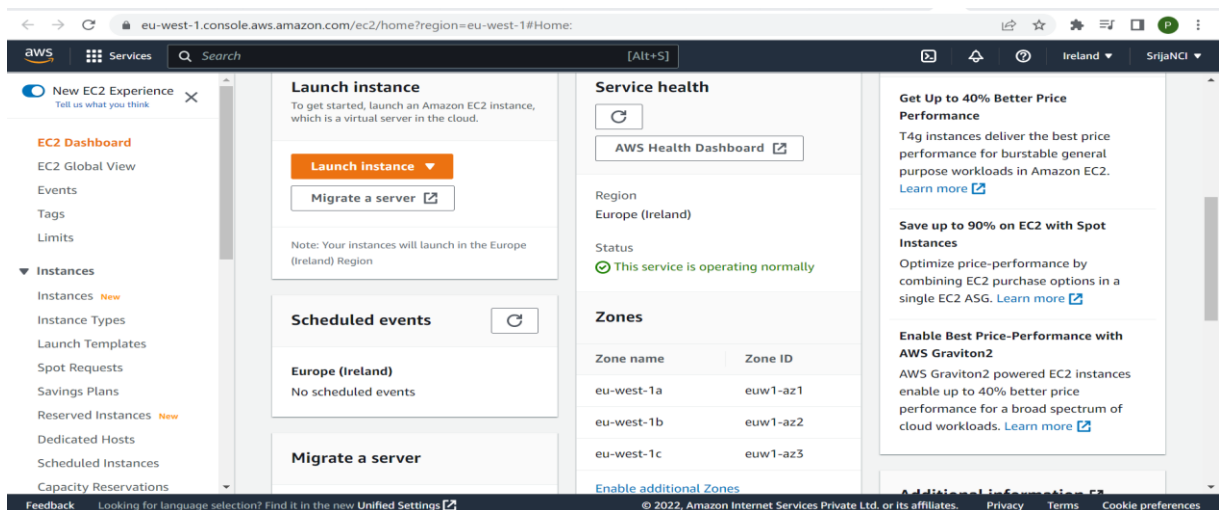

Fig 14: Launch EC2 instance

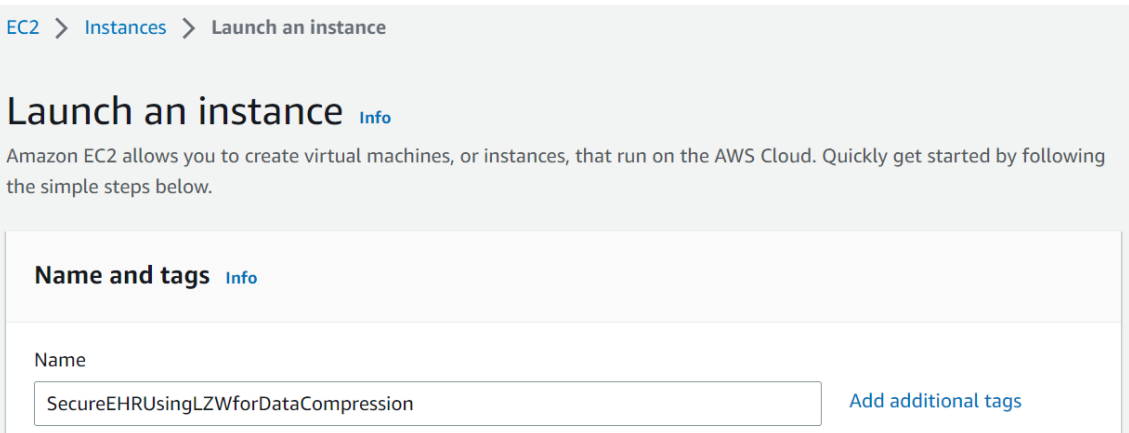

## Fig 15: Name for instance

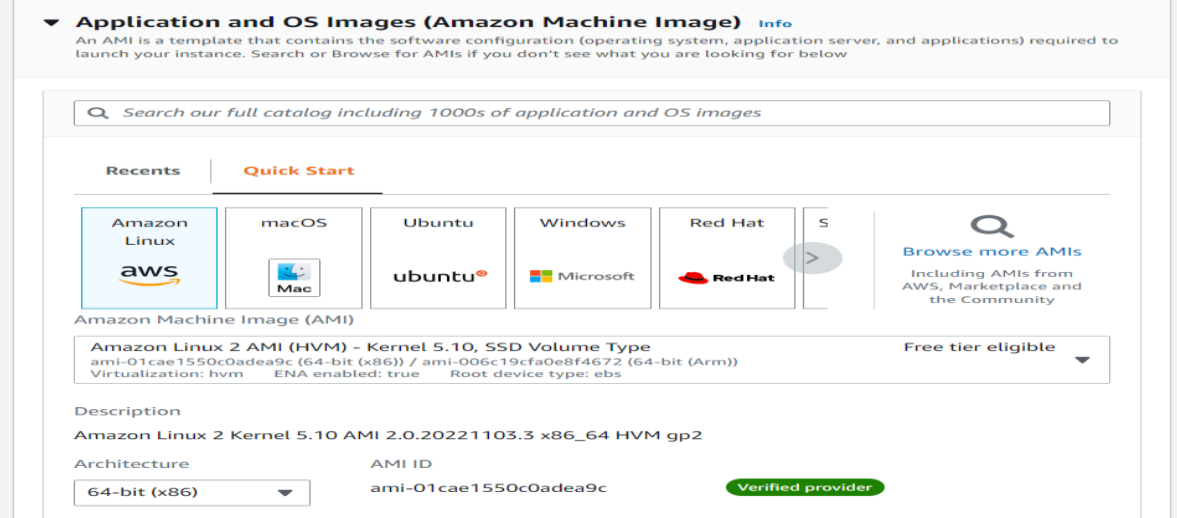

Fig 16: Amazon Linux AMI

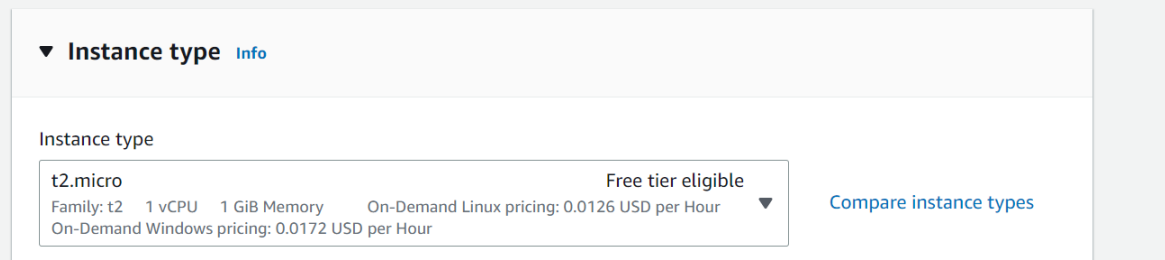

## Fig 17: Instance Type

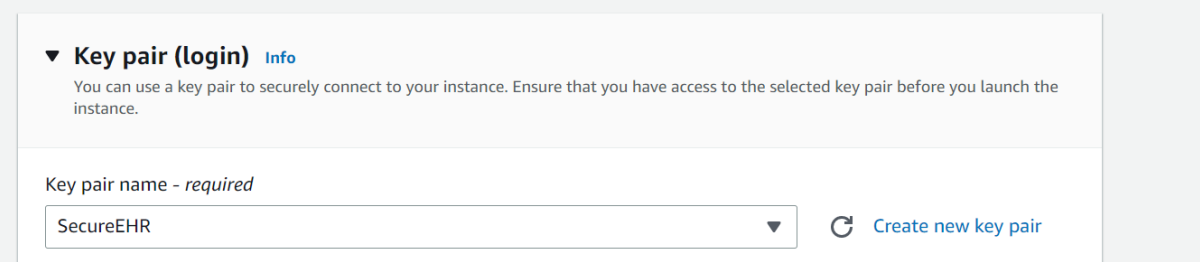

## Fig 18: Key Pair Name

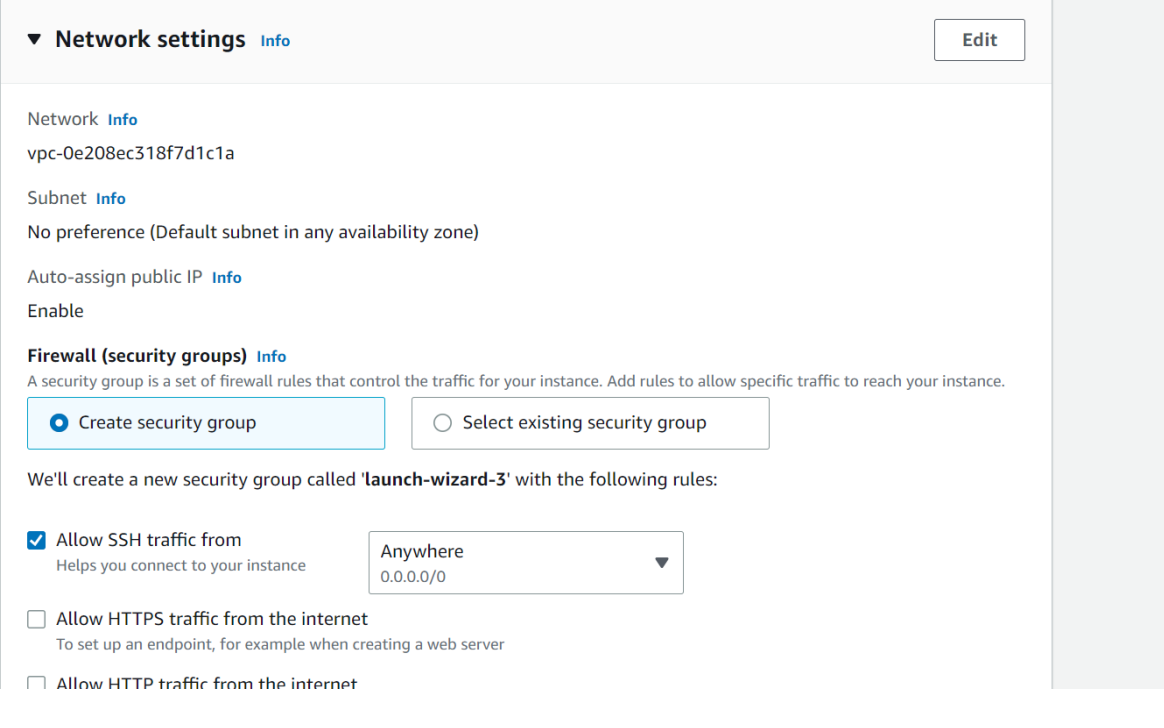

Fig 19: Network Settings

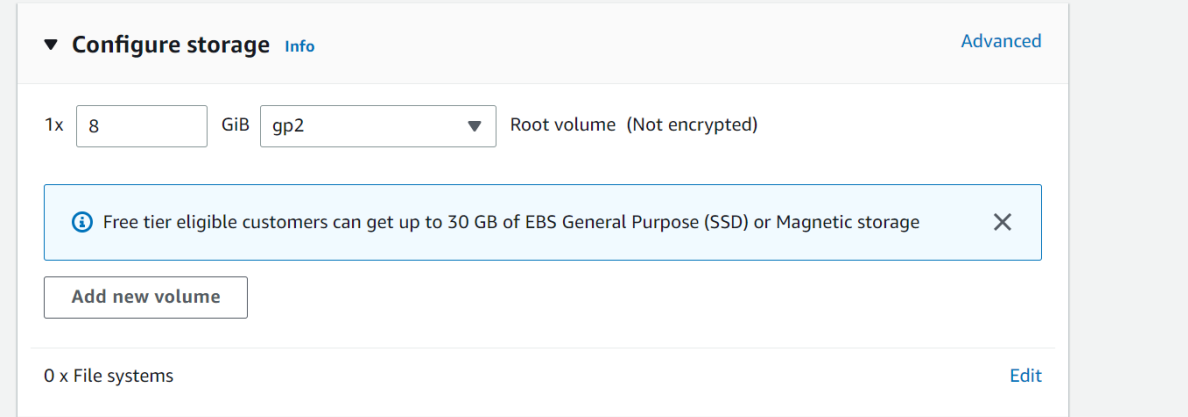

## Fig 20: Configure Storage

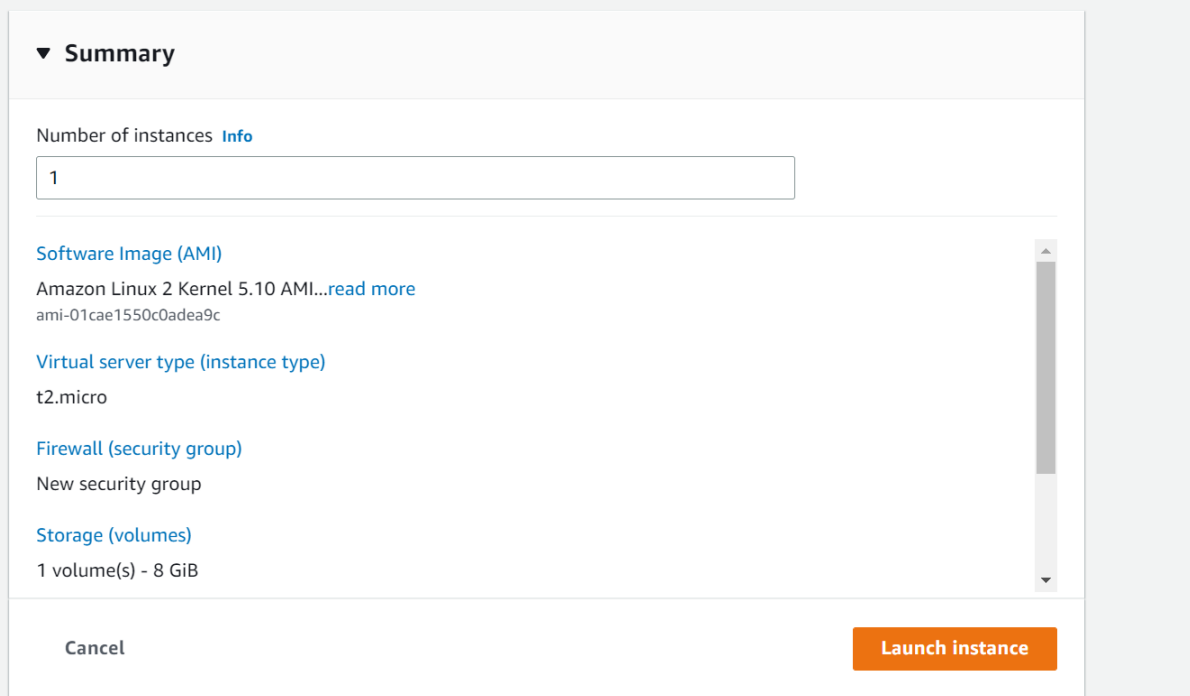

Fig 21: Summary

|   | <b>Instances</b> $(2)$ Info | C                                                  | Connect         |                 | Instance state $\blacktriangledown$ | Actions $\blacktriangledown$ |                     | <b>Launch instances</b>             | $\overline{\phantom{a}}$ |
|---|-----------------------------|----------------------------------------------------|-----------------|-----------------|-------------------------------------|------------------------------|---------------------|-------------------------------------|--------------------------|
| Q |                             | Find instance by attribute or tag (case-sensitive) |                 |                 |                                     |                              |                     |                                     | ි                        |
|   | Instance state $=$ running  | ×<br><b>Clear filters</b>                          |                 |                 |                                     |                              |                     |                                     |                          |
|   | <b>Name</b>                 | <b>Instance ID</b><br>$\triangledown$              | Instance state  | $\triangledown$ | Instance type                       | $\triangledown$              | <b>Status check</b> | <b>Alarm status</b>                 | Ava                      |
|   | Devops Srija                | i-009b8fda7cb45e92a                                | $\odot$ Running | @@              | t2.micro                            |                              |                     | $\odot$ 2/2 checks passed No alarms | $eu-1$                   |
|   | SecureEHR                   | i-062248e370fa6b223                                | $\odot$ Running | @@              | t2.micro                            |                              |                     | $\odot$ 2/2 checks passed No alarms | $eu-1$                   |
|   |                             |                                                    |                 |                 |                                     |                              |                     |                                     |                          |

Fig 22: Instances Running

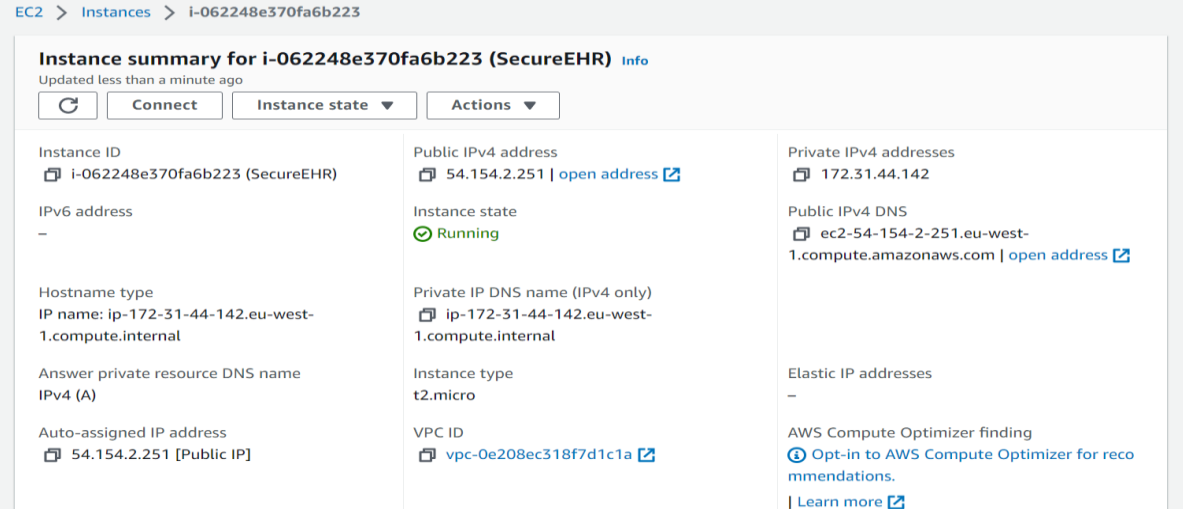

#### Fig 23: Instance Summary

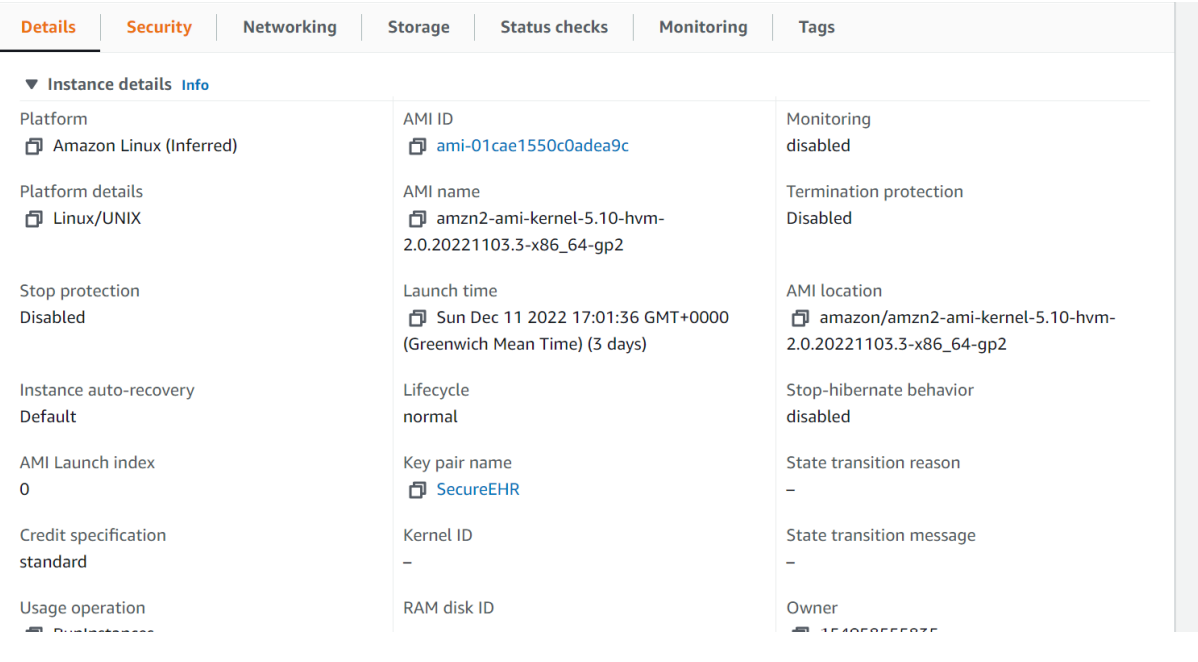

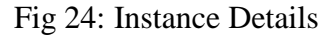

Then the instance needs to be connected to the putty by clicking the connect. It will be then redirect to SSH. The next step is to install Java and upgrade the AWS EC2 Linux Server's software packages so that the Apache Tomcat Server can be run and deploy application.Then the application will be started using following commands.

sudo systemctl start apache2

sudo systemctl enable apache2

Fig 25: Start Service

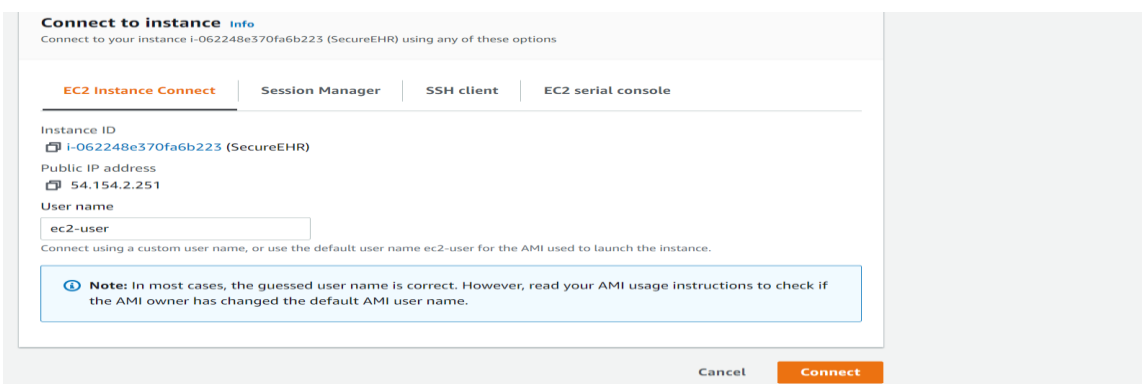

Fig 26: Connect to SSH

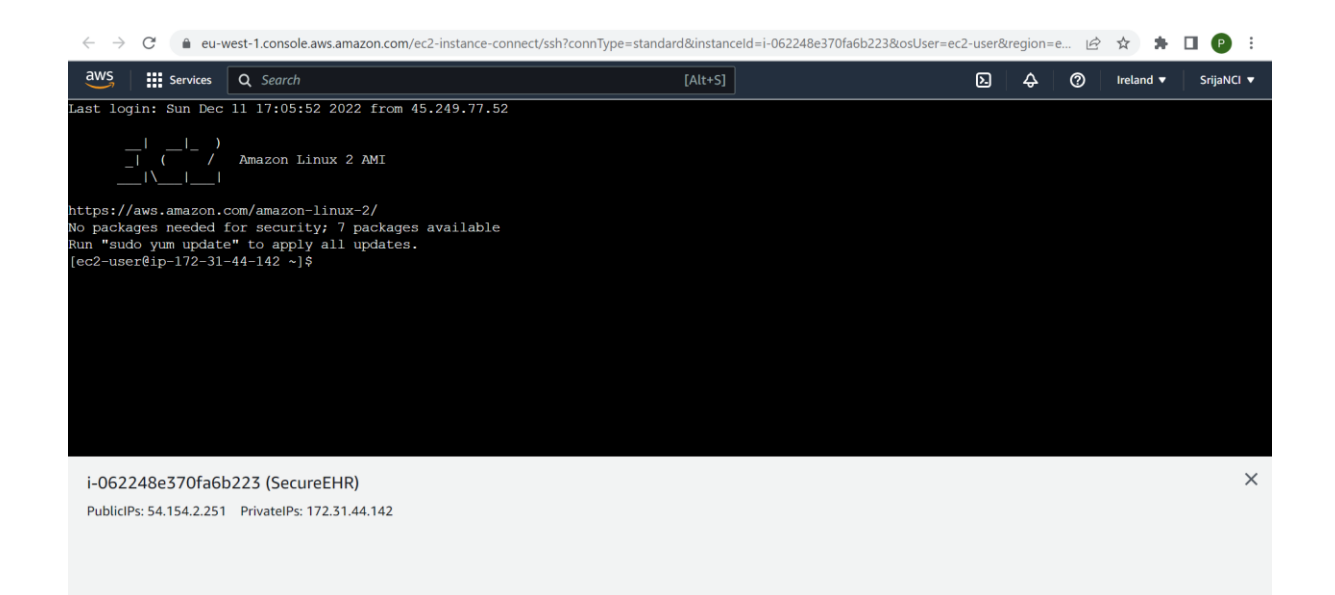

Fig 27: Application Deployment

## **References**

**References should be formatted using APA or Harvard style as detailed in NCI Library Referencing Guide available at<https://libguides.ncirl.ie/referencing> You can use a reference management system such as Zotero or Mendeley to cite in MS Word.**

Di Angelo, M. and Slazer, G., 2020, May. Wallet contracts on Ethereum. In 2020 IEEE International Conference on Blockchain and Cryptocurrency (ICBC) (pp. 1-2). IEEE.

Wang, S., Ouyang, L., Yuan, Y., Ni, X., Han, X. and Wang, F.Y., 2019. Blockchain-enabled smart contracts: architecture, applications, and future trends. IEEE Transactions on Systems, Man, and Cybernetics: Systems, 49(11), pp.2266-2277.